# PageUp: Initiating an Offer Card - Tenure-Track Faculty

ANGIE MENDOZA

SAN FRANCISCO STATE UNIVERSITY

\*\*Only the fields specified in this guide need to be filled out\*\*

Log in to Page Up

- A) You will see your Dashboard  $\rightarrow$  This is where you will find all the positions are you recruiting for
	- a. Once the search committee for a position has notified you that they are ready to move forward with a candidate, click on that specific job title
	- b. Click on "Documents"  $\rightarrow$  Please upload all interview rating sheets, reference checks, and list of all candidates interviewed.
	- c. Select "Document from a file"

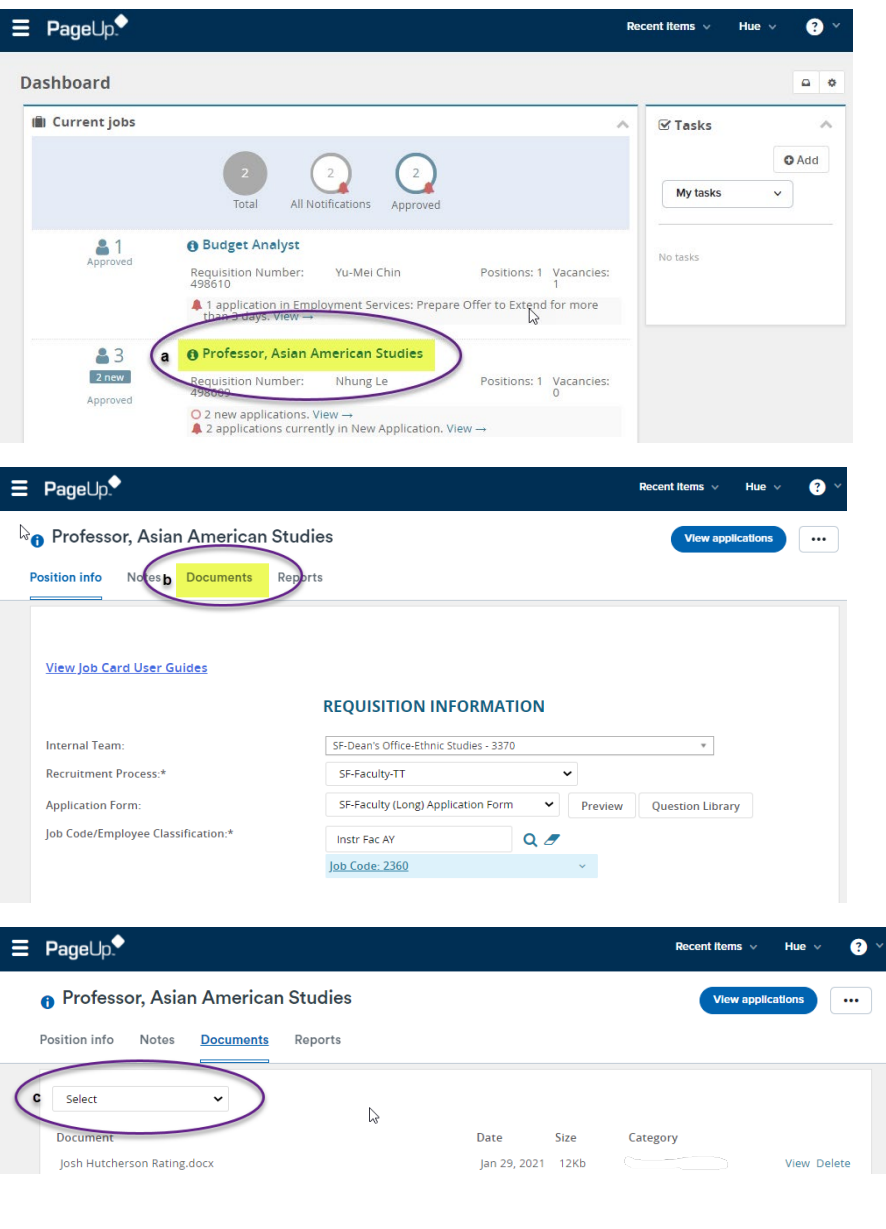

d) "Upload File"  $\rightarrow$  Once you have located the file, click "Open" e) DOCUMENT CATEGORY: Select the corresponding document category, you may provide a title

Click "Save and add another" or "Save and close"

f) Click "View Applications" to view applications for the position g) ON CAMPUS INTERVIEW SUCCESSFUL: Current applicant status h) RESUME/CV: Click here to view the applicant's resume/CV i) COVER LETTER: Click here to view the applicant's cover letter j) CHANGE STATUS: Click here to change the applicant's status k) PROGESS: Click here to change the applicant's status

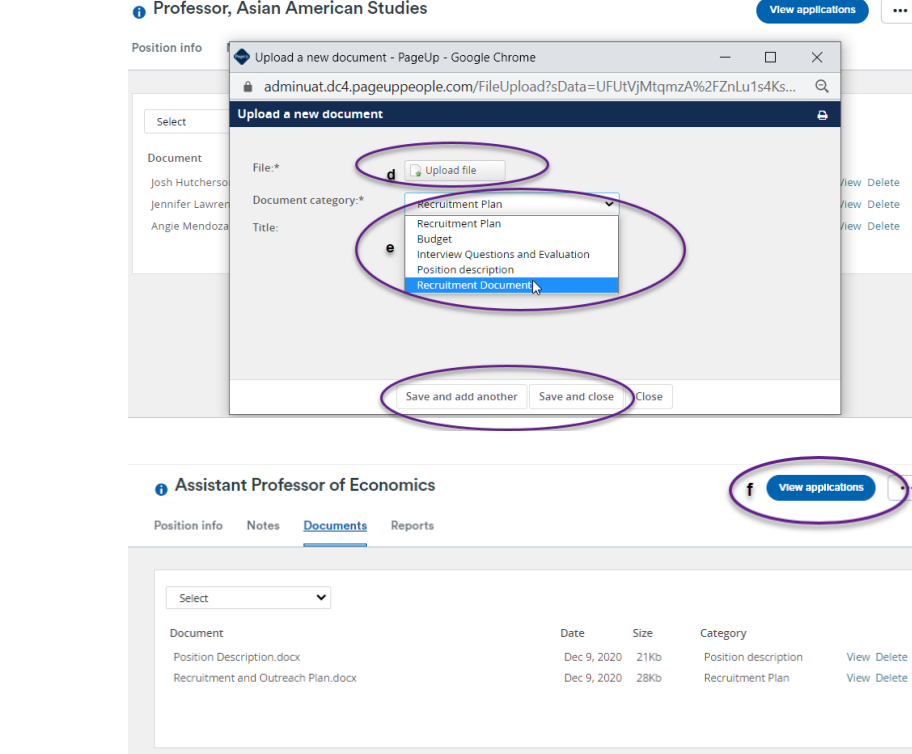

## $\equiv$  PageUp.

#### **Applicant Progress Board**

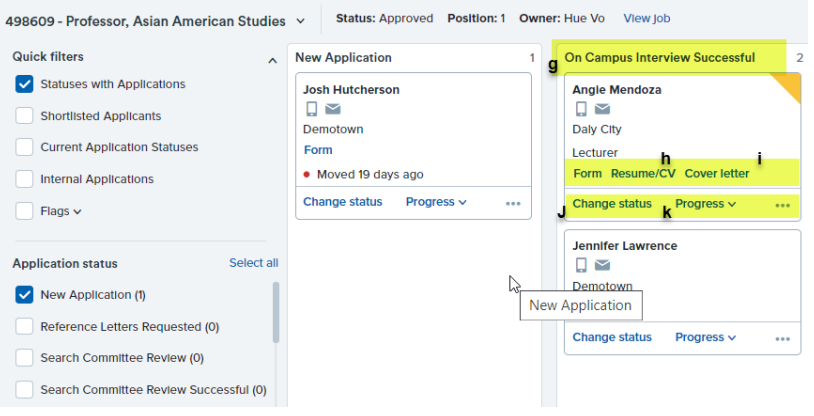

Submit & Exit Cancel

l) Click on "Prepare Offer"

### Click "Next"

Scroll to the bottom of the page and click "Move Now"

#### **Change application status**

New Application Reference Letters Requested Search Committee Review Search Committee Review Successful Search Committee Review Unsuccessful Invite for Phone/Video Interview Phone/Video Interview Accepted Phone/Video Interview Declined EVENT - Invite for Phone/Video Interview EVENT - Phone/Video Interview Event Accepted EVENT - Phone/Video Interview Event Declined Phone/Video Screen Successful Phone/Video Interview Unsuccessful On Campus Interview Invite On Campus Invite Accepted On Campus Interview Declined On Campus Interview Successful On Campus Interview Unsuccessful Final Reference Check Completed Reference check successful Reference check unsuccessful Prepare Offer **Offer Exte** Offer accepted Offer Accepted Form Complete Offer Declined Offer Revised Background check in progress Background check unsuccessful Background check complete Offer Rescinded Withdrawn Ineligible Incomplete Subm  $Next >$ Cancel Move now

An "Offer Card" will open  $\rightarrow$  The first four boxes will be general information about the applicant and the position

Scroll down to position details

- a) JOB CODE/EMPLOYEE CLASS: Confirm Job Code
- b) AUXILIARY HIRE: No
- c) HIRING TYPE: Select the appropriate hiring type based on the position
- d) START DATE: Select the proposed start date
- e) FLSA STATUS: Select the appropriate FLSA status based on the position
- f) UNION: Select California Faculty Association (CFA)
- g) MANDATED REPORTER: Select the appropriate Mandated Reporter category based off the of position
- h) NCAA: No
- i) SENSITIVE POSITION: Select whether or not this is a sensitive position
- j) CONFLICT OF INTEREST: Select whether or not this is a designated position
- k) CONCURRENT HIRE: No
- l) REHIRED ANNUITANT: No

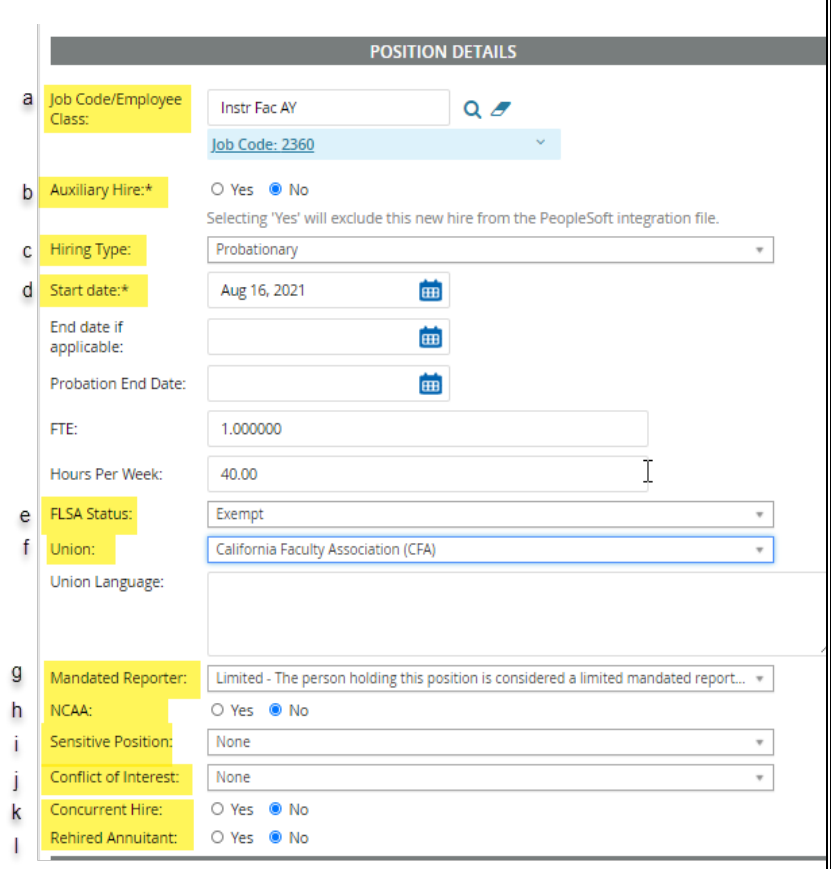

Scroll down to Salary and Compensation

- m) BASE PAY RATE: Type in the base salary (Consult with college dean)
- n) UNIT BASE: Select "Monthly"
- o) MONTHLY PAY: Type in the salary (Consult with college dean)
- p) ANNUAL SALARY: Type in the annual salary
- q) OTHER SUPPLEMENTARY COMPENSATION: Type or paste start-up fund information here. Refer to offer template provided by Faculty Affairs. This information will be in the offer letter to the candidate.
- r) BENEFITS ELIGIBLE: Click Yes
- s) BENEFITS ELIGIBILITY DETAILS: Select from the drop-down based off of type of position

NOTE: Faculty Affairs will complete section "Faculty/R03 Details."

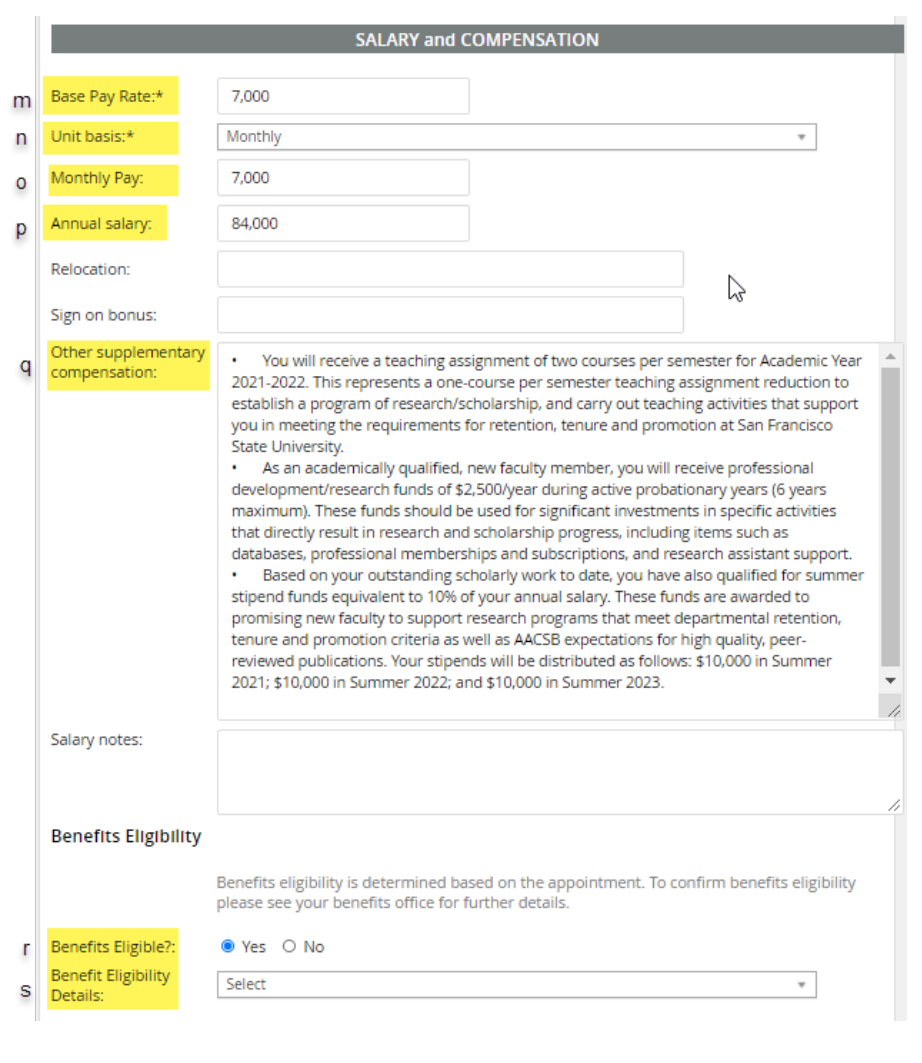

- t) HIGHEST LEVEL OF EDUCATION: Select from drop down
- u) DEGREE TYPE: Select from drop down
- v) TERMINAL DEGREE FOR DISCIPLINE: Select "Yes" or "No"
- w) DATE OF COMPLETION: Add date
- x) OFFER TYPE: Select "Hire"
- y) PAY GROUP: Select the appropriate options based off of position
- z) OFFER APPROVAL TYPE: Select "SF"
- aa) ON-BOARDING PORTAL: Select " SF Onboarding Portal"
- bb) ONBOARDING WORKFLOW: Select "SF-New Hire Staff/MPP"
- cc) REPORTS TO: Confirm reports to
- dd) ONBOARDING DELEGATE: Add person who will assist with on-boarding the new employee (usually a staff member in the college office)

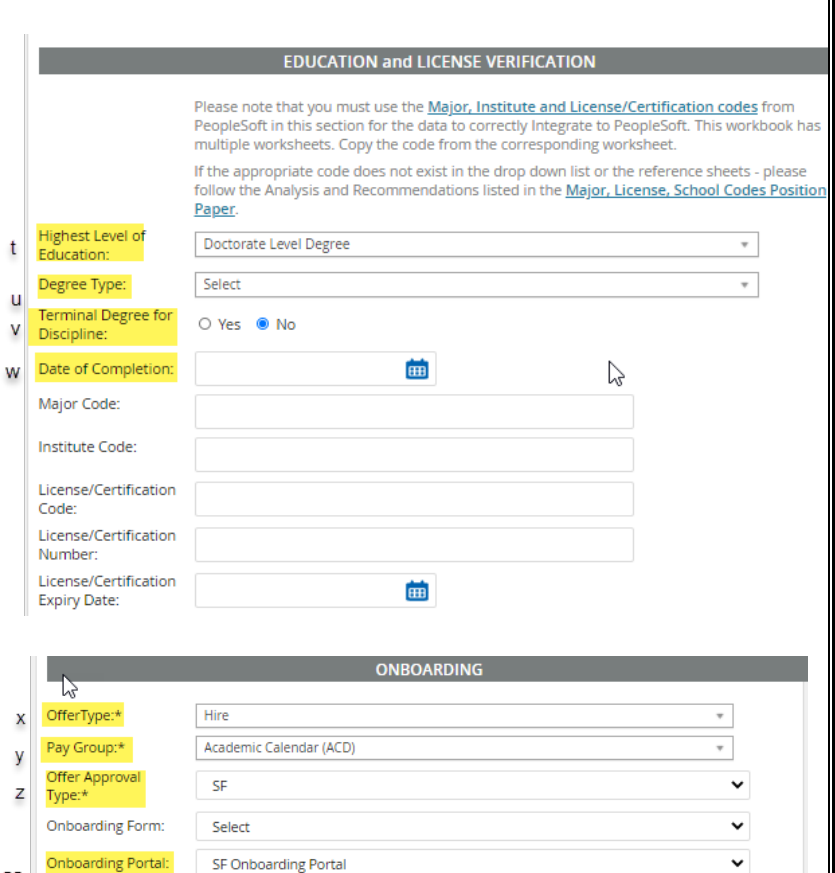

 $Q$ 

 $Q \nvert \nvert$ 

 $\checkmark$ 

÷

aa

bb

 $cc$ 

dd

Onboarding

Reports To:  $\!\star$ 

Onboarding

delegate:

workflow:

SF-New Hire Faculty

Email address: sivadas@sfsu.edu

**Eugene Sivadas** 

Please wait..

ee) VERBAL OFFER EXENDED: Select "Yes" (Consult with Dean)

- ff) VERBAL OFFER ACCEPTED: Select "Yes" (Consult with Dean)
- gg) HIRING MANAGER: Leave as is (auto populate with name of staff member completing offer card.
- hh) APPROVAL PROCESS CAMPUS: SF Faculty Offer Approval Process
- ii) DEAN: Add name

Once the college dean approves, Faculty Affairs will prepare the offer letter and continue routing to the AVP FA and Provost for approval. Faculty Affairs will extend the offer to the candidate.

Click "Submit"

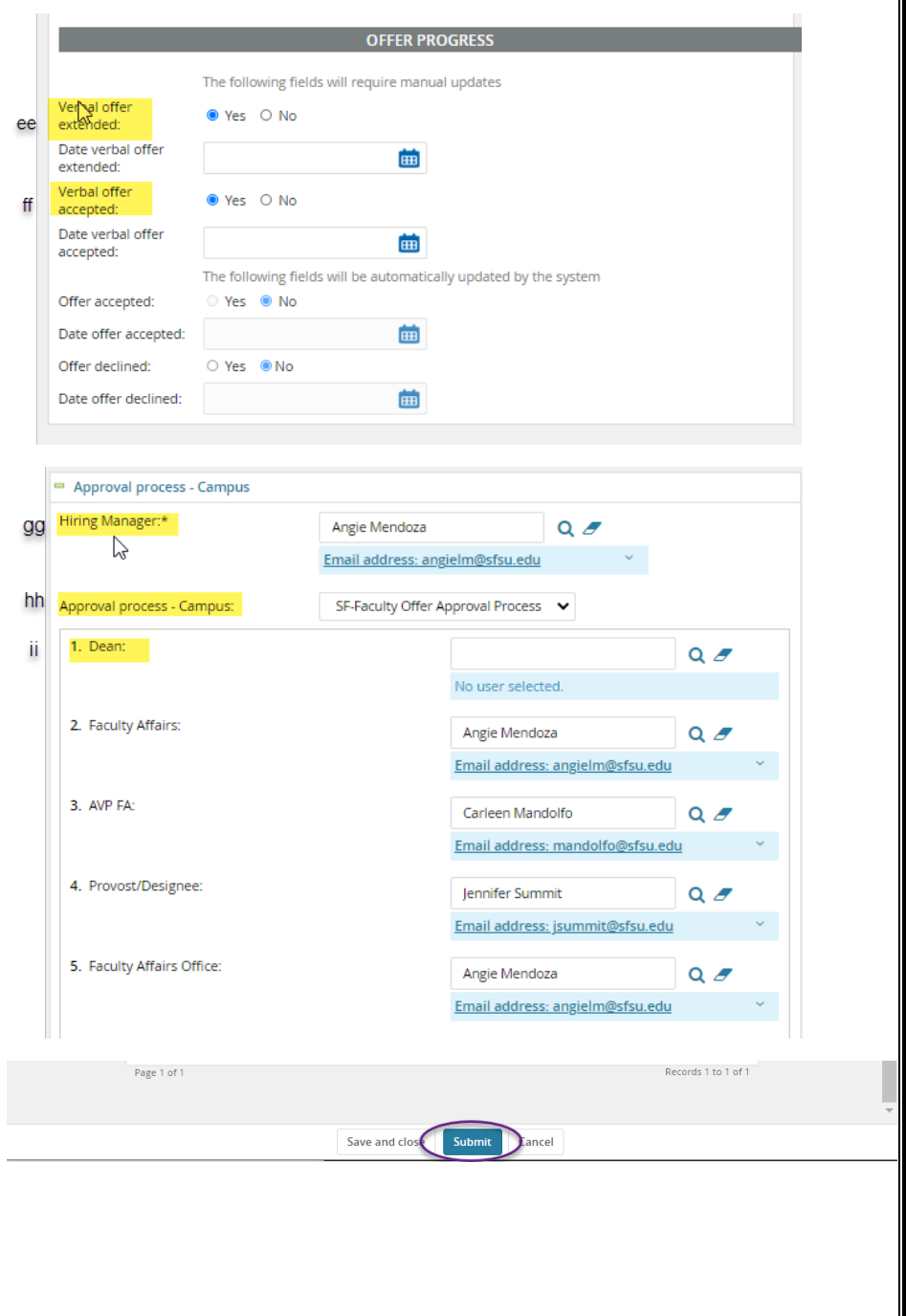